Dok.-Nr.: 1035003

DATEV-Serviceinformation Anleitung Letzte Aktualisierung: 08.12.2022

**Relevant für:** DATEV DMS Dokumentenablage

# Ablagestruktur in DATEV DMS / Dokumentenablage für das Digitale Belegbuchen einrichten

#### **Inhaltsverzeichnis**

1 Über dieses Dokument 2 Ablagestruktur in DATEV DMS oder Dokumentenablage einrichten

3 Digitales Belegbuchen einrichten

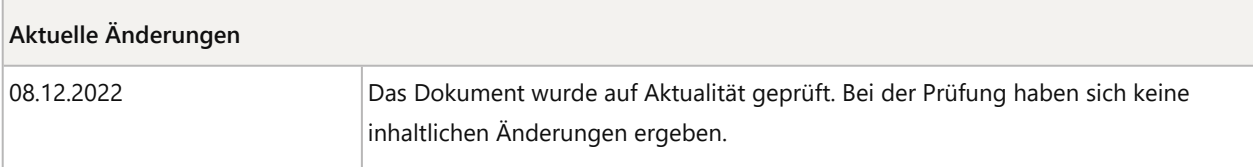

# 1 Über dieses Dokument

In diesem Dokument erfahren Sie, wie Sie die Ablagestruktur für das digitale Belegbuchen anpassen können.

# 2 Ablagestruktur in DATEV DMS oder Dokumentenablage einrichten

Im folgenden Beispiel wird als Ablagestruktur der Ordner Belege mit den Registern ungebucht und gebucht angelegt.

### **Arbeitsbereich "Ablagestruktur" aufrufen**

#### **Voraussetzung:**

- **· In DATEV Rechteverwaltung: das Recht DATEV DMS / Dokumentenablage | Organisation |** Ablagestruktur einrichten
- Keine Sperren Ihres Benutzers auf Bereiche oder Ordner. Wenn eine Sperre Ihres Benutzers besteht, wird Ihnen der Arbeitsbereich Ablagestruktur nicht angezeigt.

## **Vorgehen:**

- **1** DATEV DMS / Dokumentenablage öffnen, z. B. über die Programmsuche in DATEV Arbeitsplatz.
- **2** Im Navigationsbereich: Links unten auf die Schaltfläche Draganisation klicken.
- **3** Links in der Übersicht: Im Ordner Administration auf Ablagestruktur doppelklicken.

### **Ordner und Register in der Ablagestruktur anlegen**

#### **Vorgehen:**

- **1** Auf den Bereich Mandanten klicken.
- **2** Auf den Link Ordner im Bereich Mandanten anlegen klicken:

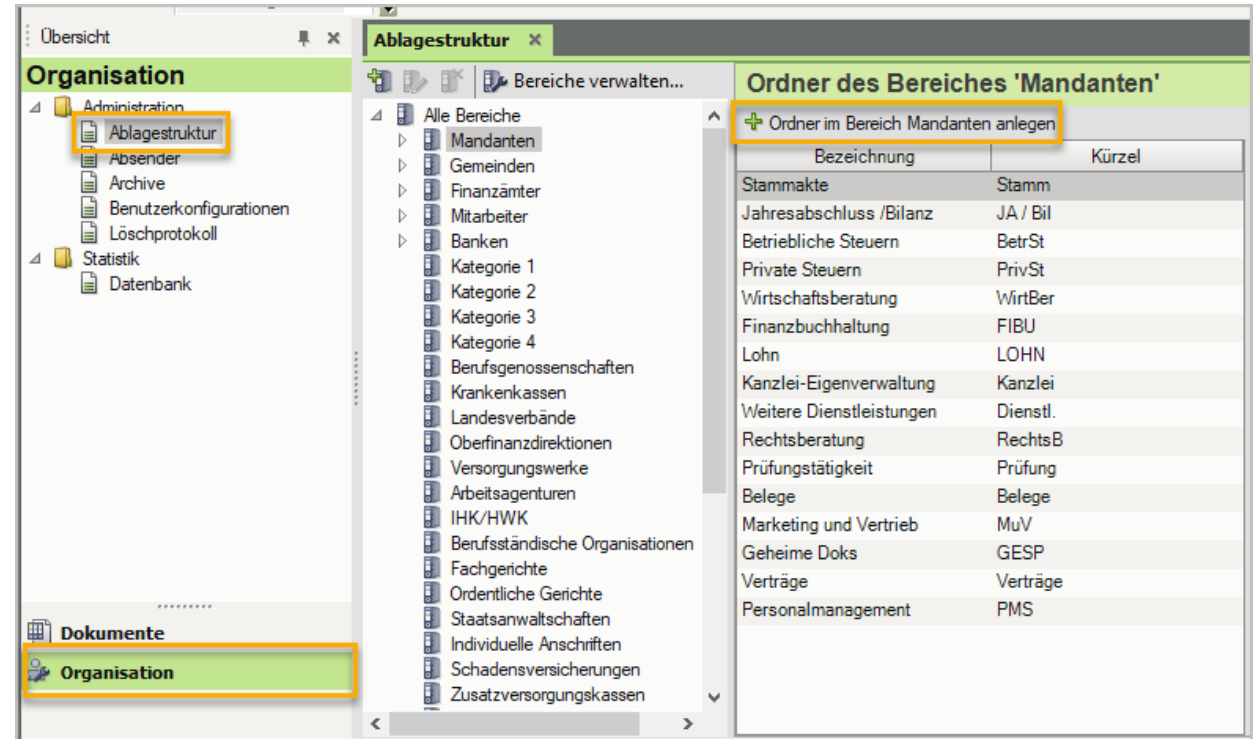

<sup>3</sup> Im Fenster Ordner anlegen die Bezeichnung Belege und ein Kürzel erfassen und mit OK bestätigen.

**4** In der Ablagestruktur: Im Bereich Mandanten den neu angelegten Ordner Belege markieren.

**5** Auf den Link Register im Ordner Belege anlegen klicken und die Register gebucht und ungebucht anlegen.

Die Ablagestruktur mit dem Ordner Belege und den Registern gebucht und ungebucht ist jetzt angelegt.

#### **Neustart der Anwendung**

Das Programm DATEV Rechnungswesen und DATEV DMS oder Dokumentenablage neu starten, damit die Änderungen wirksam werden.

# 3 Digitales Belegbuchen einrichten

# **Digitales Belegbuchen einrichten**

### **Vorgehen:**

**1** Das digitale Belegbuchen im DATEV Rechnungswesen über Belege buchen (in der Übersicht) und anschließend Digitale Belege buchen starten.

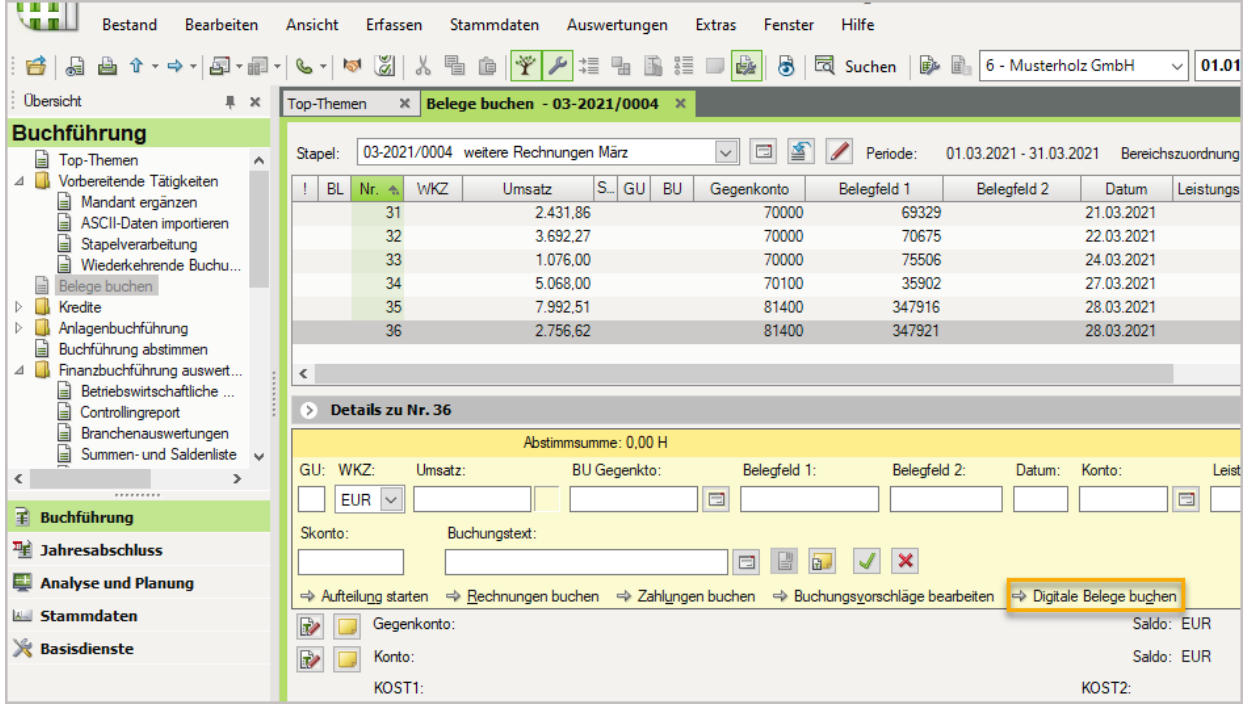

**2** In der Registerkarte Belege buchen auf das Symbol (Einstellungen) klicken.

Das Fenster Einstellungen Dokumentenmanagement - Digitale Belege buchen öffnet sich.

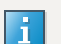

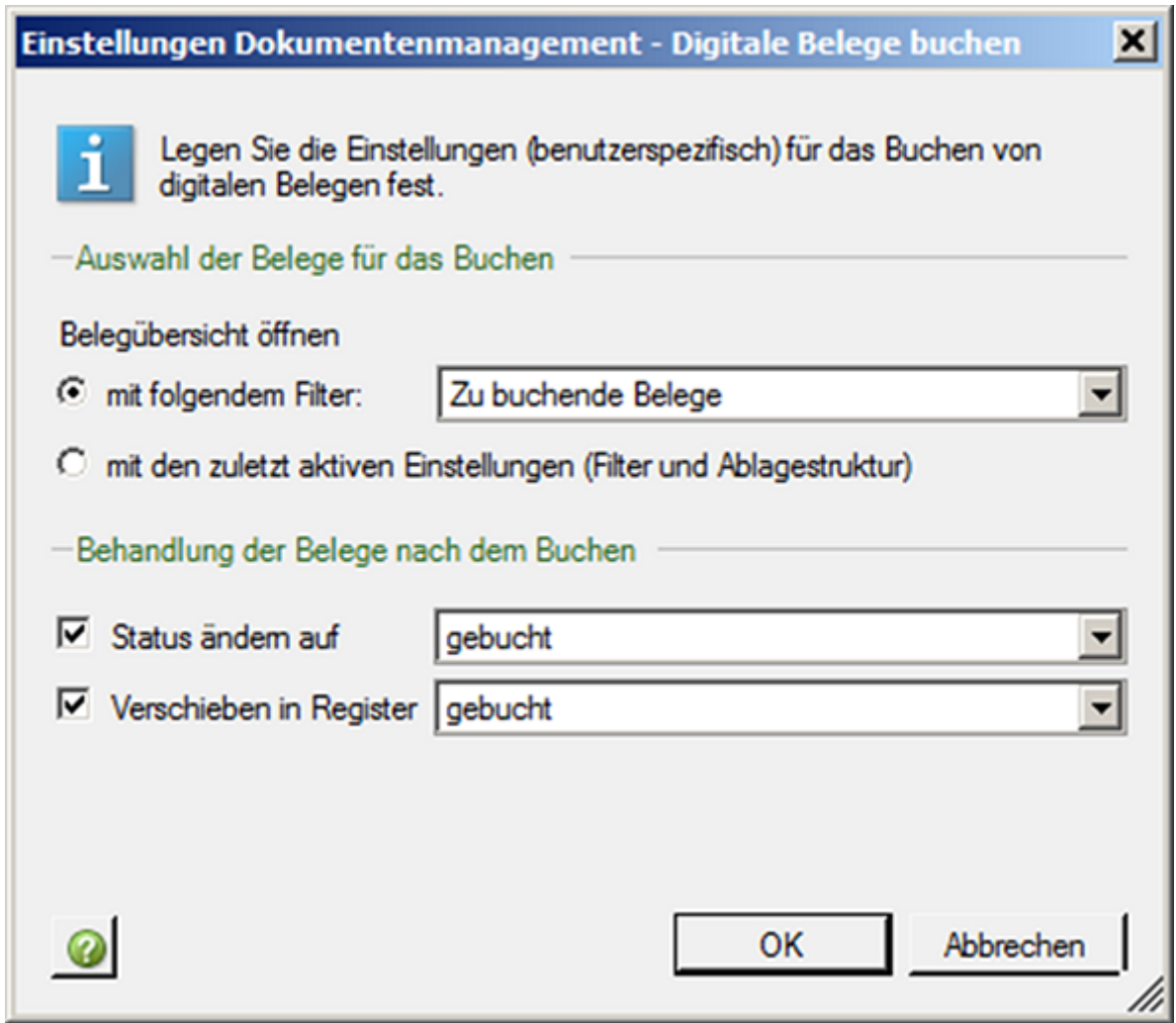

**3** Unter Auswahl der Belege für das Buchen kann in mit folgendem Filter der Filter Zu buchende Belege ausgewählt werden. Der Filter wird verwendet, wenn die Belege den Belegstatus "zu buchen" haben.

Mit der Option mit den zuletzt aktiven Einstellungen (Filter und Ablagestruktur) wird immer die zuletzt geöffnete Ablagestruktur angezeigt.

- **4** Unter dem Punkt Behandlung der Belege nach dem Buchen **|** Status ändern auf kann ausgewählt, werden, welchen Status die Belege nach dem Buchen erhalten sollen. Unter Verschieben in Register wird eingestellt, ob und in welches Register die Belege beim Buchen verschoben werden.
- **5** Mit OK bestätigen.

Das Digitale Belegbuchen ist jetzt eingerichtet.

### Schlagwörter:

Digitales Belegbuchen

# Kontextbezogene Links

### Andere Nutzer sahen auch:

- Aktuelle Version von Dokumentenablage
- Digitales Belegbuchen: Tipps zum Buchen der Belege in den DATEV-Rechnungswesen-Programmen
- Ablagestruktur einrichten und digitale Belege in das Programm Dokumentenablage übernehmen
- Register in der Ablagestruktur anlegen
- Arbeiten mit dem Dokumentenkorb

Copyright © DATEV eG